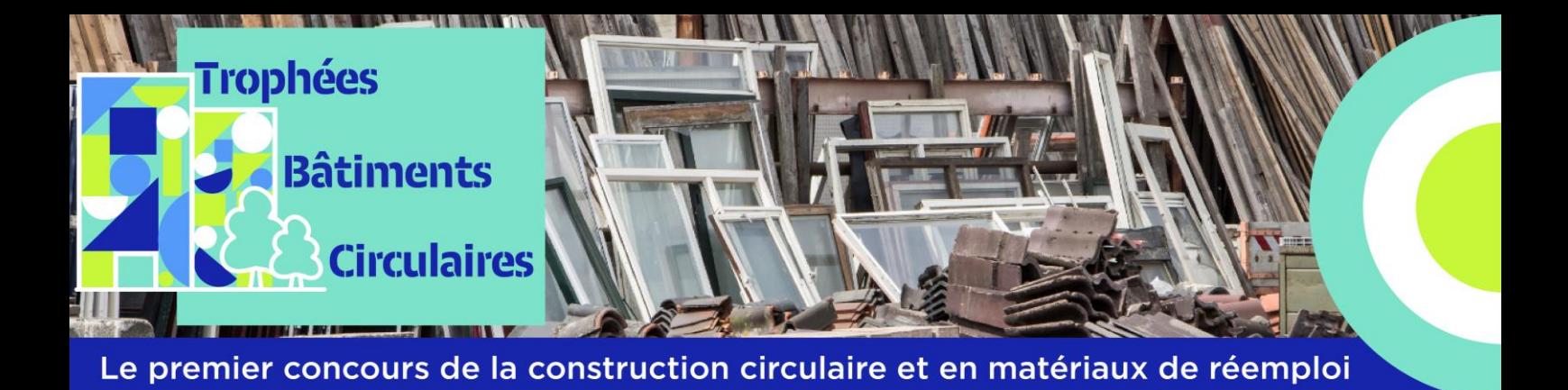

# **Trophées Bâtiments Circulaires 2024**

# **Publier une étude de cas bâtiment pour candidater**

Pour participer aux [Trophées Bâtiments Circulaires,](https://www.construction21.org/france/project/h/trophees-batiments-circulaires-2024.html) il vous suffit de référencer vos opérations exemplaires sur la plateforme dédiée sur le site de Construction21 France **avant le 5 juillet 2024**. Voir le règlement du concours pour les conditions de participation détaillées.

**La base de données Bâtiments Construction21 accueille tous types de bâtiments (public ou privés, résidentiels, tertiaires, commerciaux, culturels, industriels, de santé…), dotés de bonnes performances environnementales.**

**C'est à vous de rédiger les différents champs nécessaires pour décrire votre projet, mais les équipes Booster du Réemploi et Construction21 sont là pour vous assister !** Lors de notre suivi régulier des études de cas publiées sur la plateforme, nous vous enverrons un mail pour prendre contact et offrir notre assistance.

Pour toutes questions relatives aux champs de l'onglet économie circulaire ou si vous avez un doute sur la catégorie ou le formulaire via lesquels vous inscrire, contactez **Elise Dupire** [\(elise.dupire@a4mt.com](mailto:elise.dupire@a4mt.com)). Pour toute question d'ordre technique sur l'utilisation de la plateforme, contactez **Lou Trystram** [\(lou.trystram@construction21.fr\)](mailto:lou.trystram@construction21.fr).

**L'équipe des Trophées Bâtiments Circulaires doit valider l'étude de cas avant qu'elle ne soit publiée**, prévoyez donc quelques jours de latence entre la fin de la rédaction et la publication.

### **Étape 1 : créez votre compte ou connectez-vous sur Construction21**

- ✓ Rendez-vous sur la plateforme [Construction21 France,](https://www.construction21.org/france/) quel que soit le pays francophone dans lequel est situé votre projet
- ✓ Cliquez sur « Se connecter » en haut à droite de l'écran ou [ici](https://www.construction21.org/france/register/index.html) pour créer directement votre compte

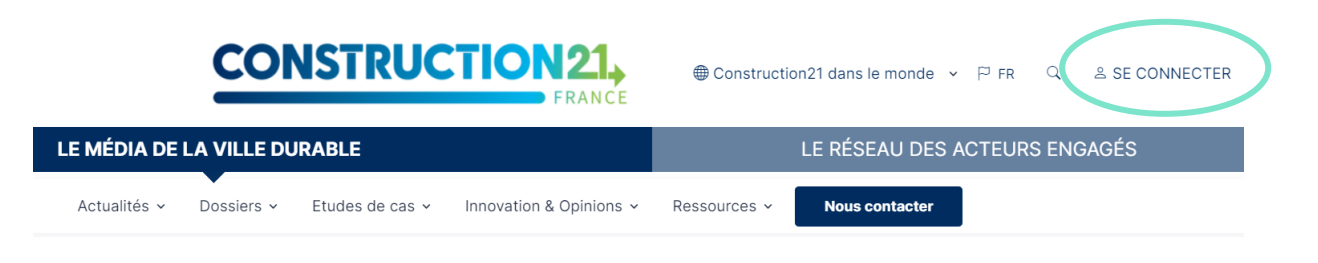

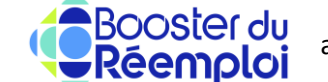

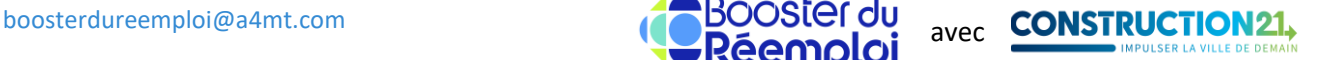

**Comme tout site, la plateforme est tributaire de la connexion internet qui peut être parfois limitée. Pensez donc à bien enregistrer vos contributions sur votre ordinateur avant le référencement de votre projet afin d'avoir une sauvegarde de vos données. De même, enregistrez régulièrement au fur et à mesure que vous complétez votre étude de cas.** 

# **Étape 2 : initialisez votre étude de cas**

Avant de commencer votre étude de cas, assurez-vous d'avoir à votre disposition **les informations techniques et générales** sur votre bâtiment, par exemple : description du bâtiment, consommation énergétique, coûts…

✓ Créez votre étude de cas bâtiment [ici](https://www.construction21.org/france/case-studies/edition/) (ou entrez dans le menu Etudes de cas, « Ajoutez une étude de cas », « Proposer un projet de bâtiment »)

**Pour initialiser votre étude de cas, vous devez renseigner tous les champs obligatoires cidessous sans exception** (modifications ultérieures possibles) :

*Nom du bâtiment / Photo / Description / Adresse / Type de bâtiment / Opération / Année de livraison / Thématiques / Tags complémentaires*

Une fois enregistrée, l'étude de cas est initiée et sauvegardée dans la base de données. Vous accédez alors aux onglets suivants.

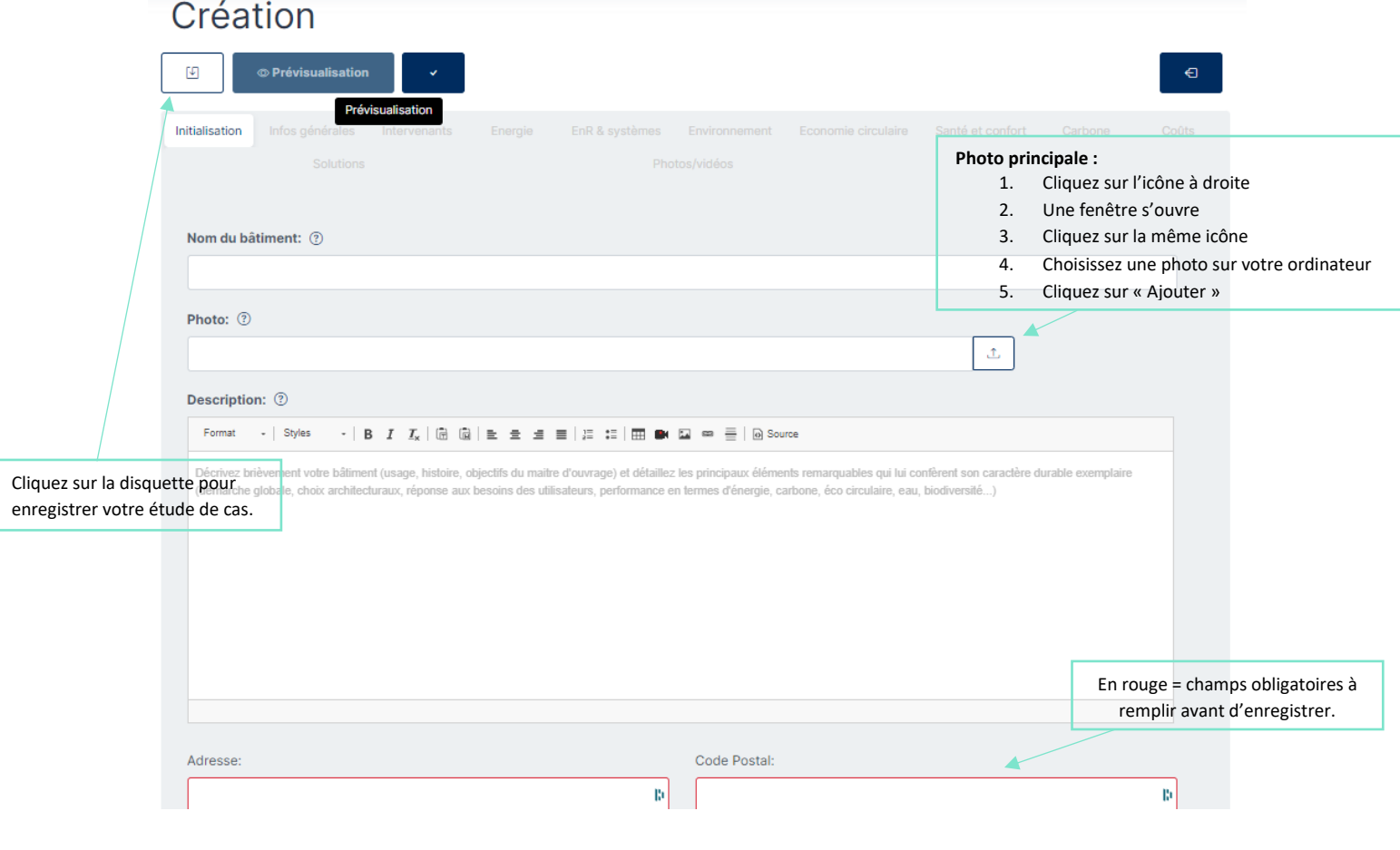

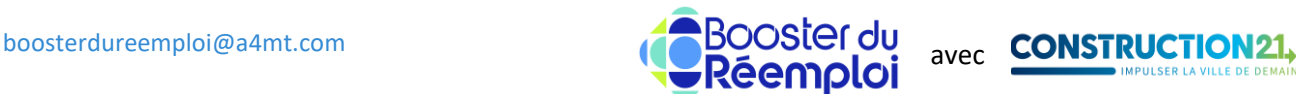

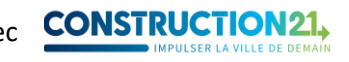

**Le titre de l'étude de cas** doit être concis et intégrer un mot-clé du projet. En général, le titre est le nom du bâtiment et/ou de l'opération menée ; par exemple [Opalescence,](https://www.construction21.org/france/case-studies/h/opalescence.html) [Collège de Champier,](https://www.construction21.org/france/case-studies/h/college-de-champier.html) [Surélévation à Malakoff,](https://www.construction21.org/france/case-studies/h/surelevation-a-malakoff.html) Rénovation durable de [733 logements à Aix-en-Provence.](https://www.construction21.org/france/case-studies/h/renovation-durable-de-733-logements-a-aix-en-provence.html)

Pour **la photo principale de l'étude de cas**, choisissez une photo *réelle* (pas de maquette ou de prototype) et représentative.

**La description** peut être rédigée en différents paragraphes avec sous-titres. C'est l'occasion de présenter le contexte, la démarche suivie et les objectifs du projet. Certains aspects ne pourront être traités dans cette description, ils pourront l'être par exemple dans les onglets relatifs à l'environnement ou à l'énergie.

### **Section « Concours »**

En bas du formulaire de création, vous trouverez 3 champs, ils sont à remplir pour participer aux Trophées Bâtiments Circulaires :

- ✓ Concours : sélectionnez « Trophées Bâtiments Circulaires 2024 »
- ✓ Sélectionnez la catégorie dans laquelle va concourir votre projet
- ✓ Justifiez votre candidature : un résumé ou une liste des points forts de votre opération en fonction des critères d'évaluation (voir page concours ou règlement)

## **Étape 3 : renseignez les autres thèmes**

Complétez l'étude de cas en remplissant les différents onglets au rythme qui vous convient. Vous pouvez sauvegarder et quitter à tout moment une fois que vous avez initialisé avec succès votre étude de cas.

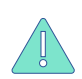

**Certains champs apparaissent en rouge ; cela signifie qu'ils doivent être obligatoirement remplis pour valider l'étude de cas.**

Pour renseigner les onglets :

- ✓ Cliquez sur l'onglet de votre choix (initialisation, infos générales, intervenants, énergie, EnR & systèmes…). Saisissez les données en faisant **attention aux unités.**
- ✓ **Enregistrez ces données avant de passer à l'onglet suivant**. Une fois enregistrée, vous pouvez quitter l'étude de cas et y revenir plus tard.
- ✓ Une fois toutes les informations saisies dans les différents onglets, cliquez sur *« Proposer ce contenu »* en bas de page ou sur le V en haut de la page.
- ✓ Votre étude de cas est alors envoyée en modération et sera visible sur le site après validation par l'équipe des Trophées Bâtiments Circulaires.

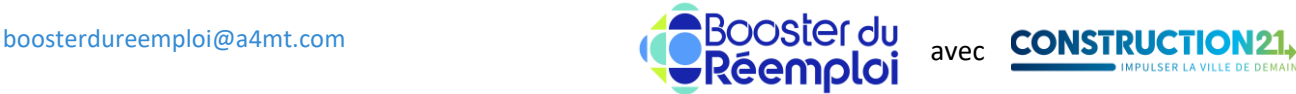

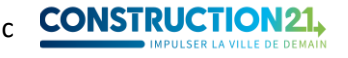

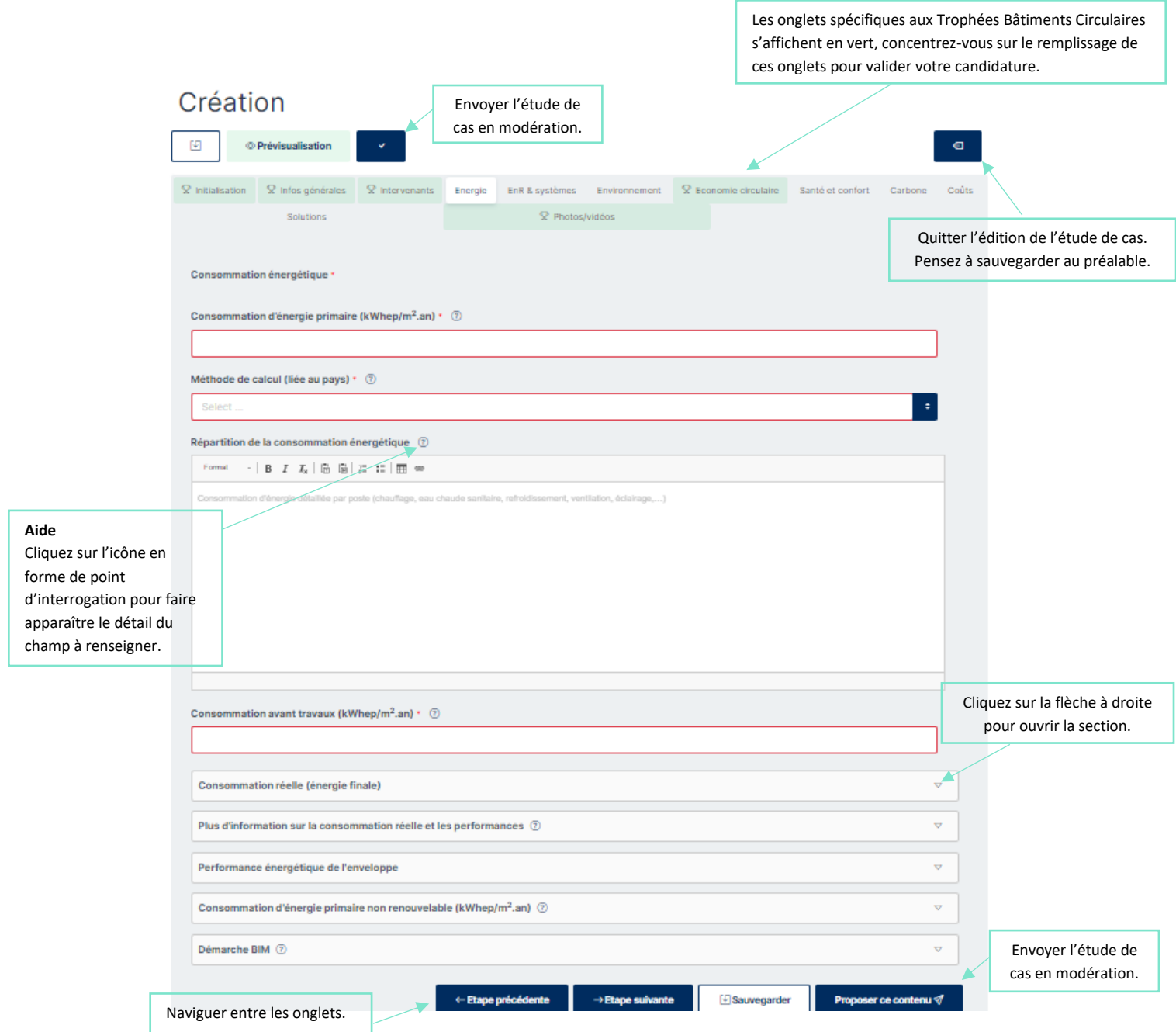

### **Informations à renseigner pour valider une étude de cas**

Cette section vous présente, pour chaque onglet du formulaire d'étude de cas, les champs obligatoires pour valider votre étude de cas.

Si vous ne disposez pas de l'information pour certains champs obligatoires, rentrez « 0 » ou « / » selon le type de champ (chiffre ou texte) pour ne pas être bloqué dans l'édition ou la sauvegarde de l'étude de cas, puis prenez contact avec l'équipe des Trophées Bâtiments Circulaires.

### **Onglet Infos générales**

- ✓ Zone climatique (consultez la carte dans l'aide pour déterminer la zone climatique de votre bâtiment)
- $\checkmark$  Surface nette (m<sup>2</sup>)
- ✓ Type de surface (sélectionnez dans la liste : SHON, SHAB, SU, autre)

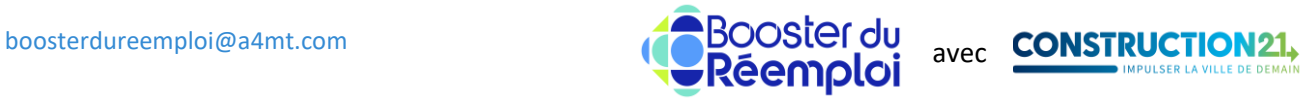

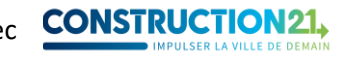

- $\checkmark$  Coût de construction ou rénovation (€ HT)
- ✓ Nombre d'unités fonctionnelles (selon le type de bâtiment : nombre de logements, de postes de bureaux, d'élèves pouvant être accueillis…)
- ✓ Étiquette énergétique (sélectionnez dans la liste)

### **Onglet Intervenants**

- ✓ Maître d'ouvrage
- ✓ Maître d'œuvre
- ✓ Ajoutez les autres intervenants impliqués dans le projet (cliquez sur le bouton « + Ajouter » pour chacun). **Nous vous conseillons d'ajouter tous ceux qui ont joué un rôle dans la démarche de réemploi.**
- ✓ Type de marché public (sélectionnez dans la liste choisissez « non concerné » si marché privé)
- ✓ Allotissements des marchés travaux (sélectionnez dans la liste)

### **Onglet Énergie**

- ✓ Consommation d'énergie primaire (kWhep/m².an)
- $\checkmark$  Méthode de calcul (liée au pays sélectionnez dans la liste)
- ✓ *Dans le cas d'un projet de rénovation : consommation d'énergie primaire avant travaux (kWhep/m².an)*

#### **Onglet EnR & systèmes**

- ✓ Système de chauffage (sélectionnez dans la liste)
- ✓ Système d'eau chaude sanitaire (sélectionnez dans la liste)
- ✓ Système de rafraîchissement (sélectionnez dans la liste)
- ✓ Système de ventilation (sélectionnez dans la liste)
- ✓ Énergies renouvelables (sélectionnez dans la liste)

### **Onglet Environnement**

✓ Environnement urbain : décrivez brièvement comment le bâtiment s'insère dans son environnement (transports, maillage…)

### **Onglet Photos et vidéos**

- ✓ Photos du bâtiment : insérez si possible plusieurs photos du bâtiment sous différents angles
- ✓ Crédit photos

**N'oubliez pas d'indiquer le crédit photos, sans lequel l'étude de cas ne pourra être publiée. Si vous avez pris les photos vous-même, indiquez votre nom et prénom et/ou votre organisation. Assurez-vous que vous avez l'accord du photographe pour partager ces photos dans le cadre du concours.**

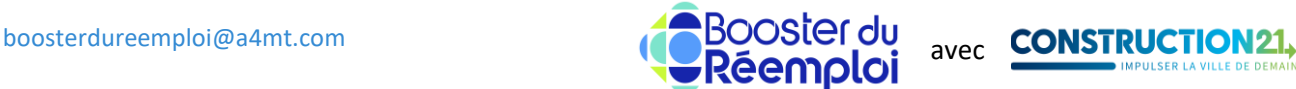

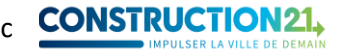

### **Informations à renseigner pour participer aux Trophées Bâtiments Circulaires**

En parcourant les onglets, vous trouverez une multitude d'autres champs qui ne sont **pas obligatoires** mais utiles pour mettre en avant les aspects du projet qui en font un bâtiment durable exemplaire. **Concentrez-vous sur les champs les plus pertinents en fonction de votre projet**, pas besoin de tout remplir ! **Les données suivantes doivent néanmoins être renseignées pour valider la participation de votre projet au concours.**

**L'onglet Economie circulaire est l'occasion de démontrer au jury le caractère circulaire de votre projet.**

*Pour les candidats de toutes les catégories SAUF Conception Circulaire :*

### **1. Stratégie économie circulaire**

Tous les champs sont obligatoires :

- ✓ Phase à laquelle le réemploi a été intégré (sélectionnez dans la liste)
- $\checkmark$  Type de stratégie mise en œuvre (sélectionnez dans la liste + texte libre)
- ✓ Objectifs chiffrés en matière de réemploi
- ✓ Intégration du réemploi dans les pièces écrites (sélectionnez dans la liste)
- ✓ Protocole de validation des matériaux de réemploi (oui ou non)
- $\checkmark$  Fiche de validation des gisements (oui ou non)

### **2. Réemploi / réutilisation**

Tous les champs sont obligatoires :

- ✓ Lots concernés par le réemploi / la réutilisation de matériaux (sélectionnez dans la liste)
- ✓ Pour chaque lot, indiquer le(s) matériau(x), équipement(s) et produit(s) réemployé(s) ou réutilisé(s) + la quantité en brut et l'unité de mesure.
- ✓ Plus de détails sur la mise en œuvre des matériaux réemployés / réutilisés. Sur les 3 (a minima) matériaux sur lesquels vous avez fait le plus d'efforts, détaillez : la provenance du matériau, le mode de transformation (si réutilisation), la pose, la différence par rapport à un matériau classique et une analyse critique (ce qui est bien, ce qui pourrait être amélioré, si c'était à refaire).

### **3. Logistique**

Tous les champs sont obligatoires si votre projet est concerné par une phase de curage démolition. Sinon, seul le champ « Stockage des matériaux issus d'un approvisionnement » est obligatoire.

### **4. Assurance**

Tous les champs sont obligatoires.

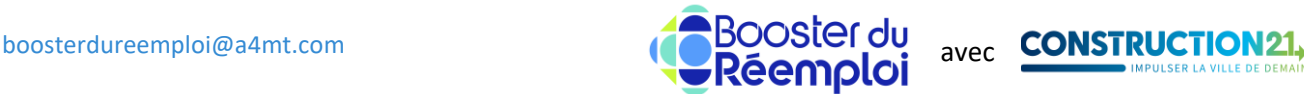

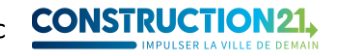

### **5. Bilan environnemental**

Le champ « Impacts évités (eau, déchets, CO2) » est obligatoire : détaillez les impacts évités grâce à l'outil de calcul élaboré par le Booster du Réemploi. **Ne rentrez dans l'outil QUE les éléments ayant été déposés / reposés ou sourcés hors du chantier**.

### **6. Impact financier**

Champs obligatoires :

- ✓ Réemploi chiffré dans les offres des entreprises ? (oui ou non)
- ✓ Processus d'achat des matériaux de réemploi (sélectionnez dans la liste)

### *Pour les candidats de la catégorie Conception Circulaire :*

**Renseignez obligatoirement dans la section « Conception Circulaire »** le(s) champ(s) correspondant au(x) pilier(s) de l'économie circulaire que vous avez mis en œuvre en conception et en réalisation de votre projet. Soyez le plus précis / exhaustif possible sur la démarche et les solutions mises en œuvre.

Autre champ obligatoire :

 $\checkmark$  Section Impact financier : champ « Nouveau modèle économique et équilibre financier »

### *Pour les candidats de toutes les catégories :*

### **7. Communication**

Les champs suivants sont facultatifs mais fortement appréciés par le jury :

- ✓ Communication sur la démarche
- ✓ Visite du projet (oui ou non)

### **8. Économie sociale et solidaire**

Le champ suivant est facultatif mais fortement apprécié par le jury :

✓ ESS & Insertion professionnelle : le projet a-t-il mobilisé des structures de l'économie sociale et solidaire ? Si oui, précisez lesquelles et dans quel cadre. Le projet inclut-il une dimension d'insertion professionnelle ? Si oui, précisez le cadre.

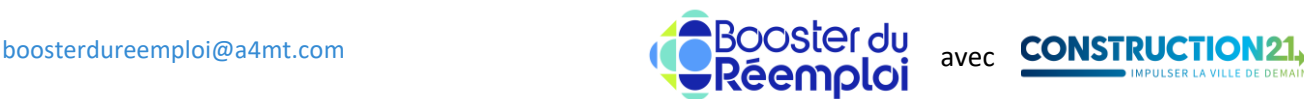

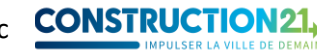

# **Étape 4 : complétez ou modifiez votre étude de cas**

Pour ajouter de nouvelles informations ou pour modifier le contenu de votre étude de cas, deux possibilités s'offrent à vous :

**1. Votre étude de cas est en ligne :** en étant connecté(e) sur votre compte, rendez-vous sur votre étude de cas (via un lien) et cliquez sur l'icône crayon en haut à droite.

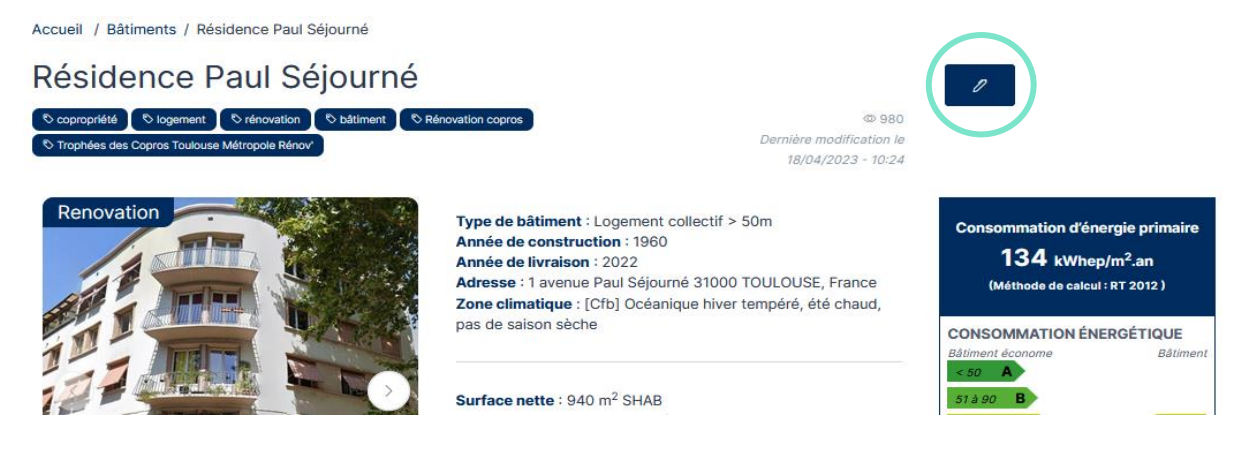

**2. Votre étude de cas est en ligne ou en cours de modération :** connectez-vous sur votre compte Construction21. Cliquez sur votre avatar en haut à droite de l'écran et sélectionnez « Contributions ». Dans la liste de vos contributions, retrouvez votre « Case study » et cliquez sur le bouton « Modifier » à droite de l'écran. Vous vous retrouvez sur l'interface d'édition.

**Certaines modifications opérées sur une étude de cas déjà en ligne peuvent la renvoyer en modération. Elle ne sera donc plus visible par les autres utilisateurs jusqu'à ce que les modérateurs de Construction21 la valident à nouveau.** 

Une fois vos modifications faites, cliquez sur **«** *Sauvegarder* **»**, puis sur **«** *Proposer ce contenu* **».**

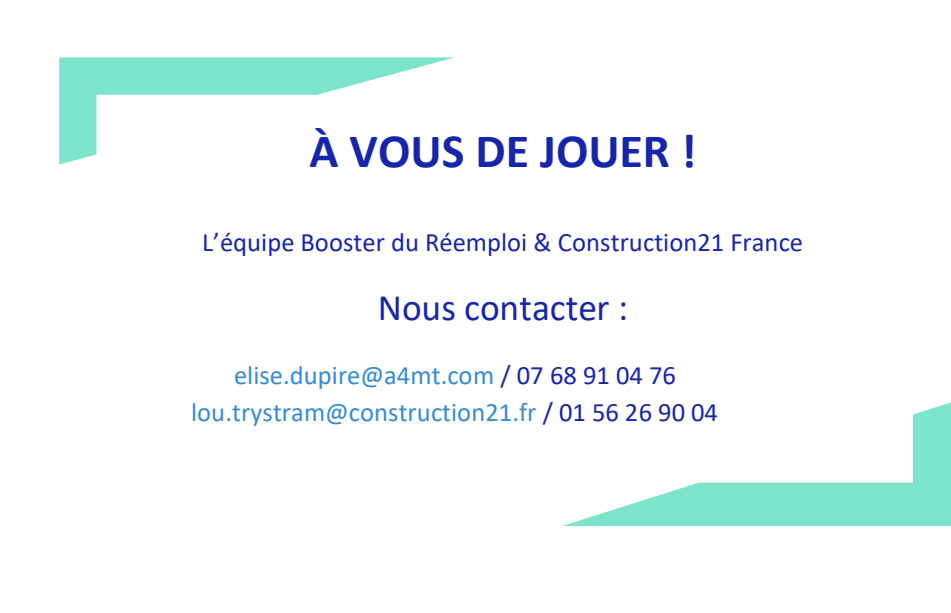

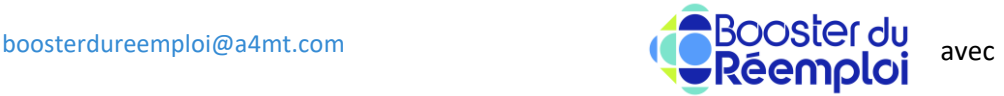

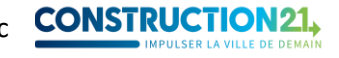